# Procedura per il recupero della password (Esse3/GIA)

Il procedimento per il recupero della password è differente a seconda che si disponga di un nome utente nella forma n.cognome o nella forma idxxxxxx (dove xxxxxx è un numero).

L'utenza n.cognome viene rilasciata al candidato che non ha mai frequentato corsi di studio presso l'Università di Verona nel momento in cui effettua la registrazione al sito [www.univr.it/ammissionedottorati](http://www.univr.it/ammissionedottorati) (Esse3) per poter compilare la domanda di partecipazione al bando di concorso

L'utenza idxxxxxx è invece riservata agli studenti dell'Università di Verona e corrisponde alla matricola dello studente. Con tale utenza è possibile autenticarsi direttamente al sito [www.univr.it/ammissionedottorati](http://www.univr.it/ammissionedottorati) senza bisogno di effettuare nuovamente la registrazione.

#### Recupero password per utenza n.cognome

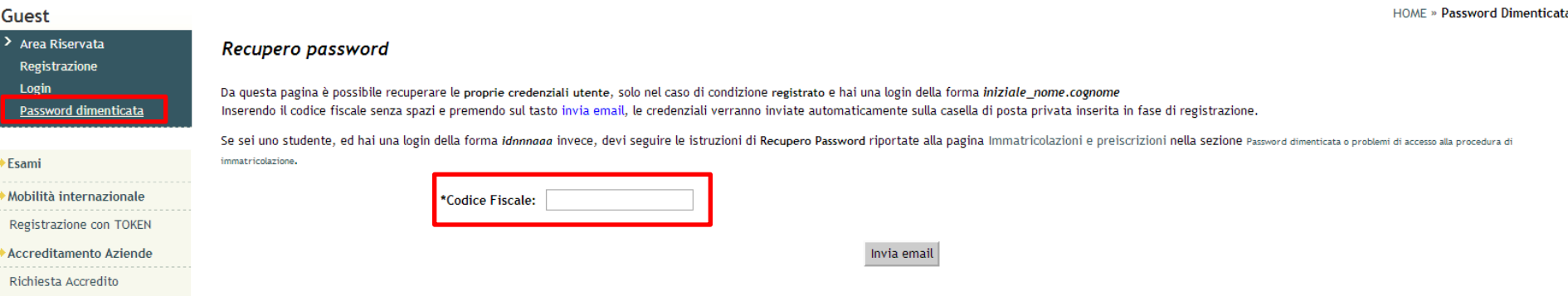

Dalla Home-page di [www.univr.it/ammissionedottorati](http://www.univr.it/ammissionedottorati) selezionare «**Password dimenticata**» nel menu a sinistra. Inserire il proprio codice fiscale e premere su «**Invia mail**».

Verrà inviata una mail all'indirizzo indicato durante la prima registrazione al sistema.

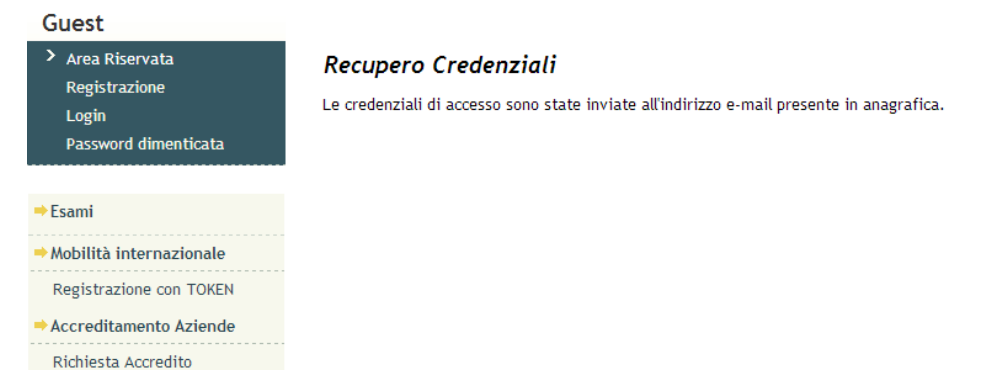

Se il codice fiscale inserito è corretto e corrisponde ad un account n.cognome, verrà visualizzato un messaggio di conferma dell'invio della mail.

All'interno della mail sarà riportato il nome utente e la password di accesso.

#### Accedere alla seguente pagina: <https://gia.univr.it/idm/user/anonlogin.jsp>

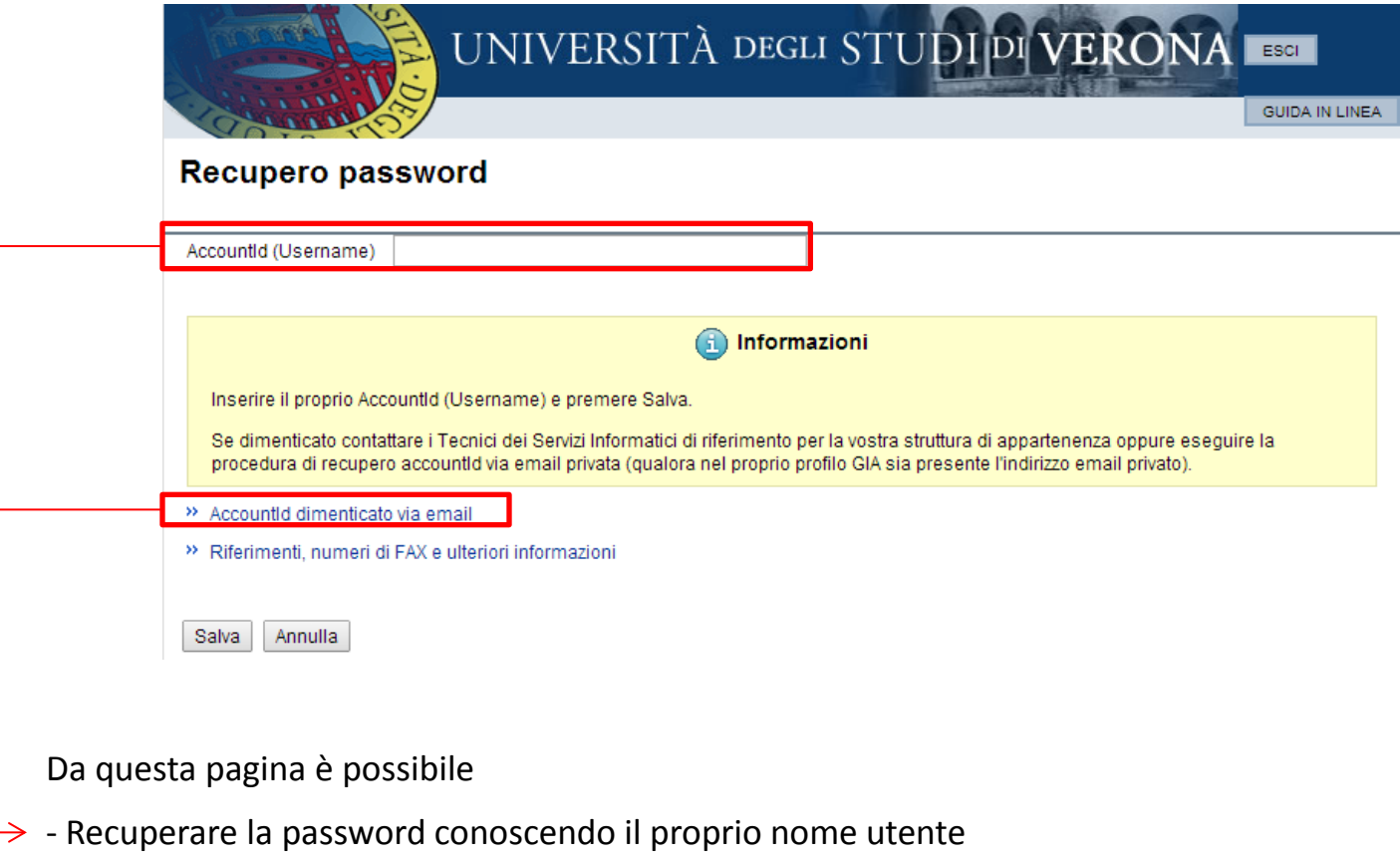

 $\rightarrow$  - Recuperare nome utente e password inserendo l'indirizzo mail privato definito nel profilo GIA

Recupero conoscendo il nome utente

Inserire il proprio nome utente e premere su «**Salva**». Apparirà la seguente finestra:

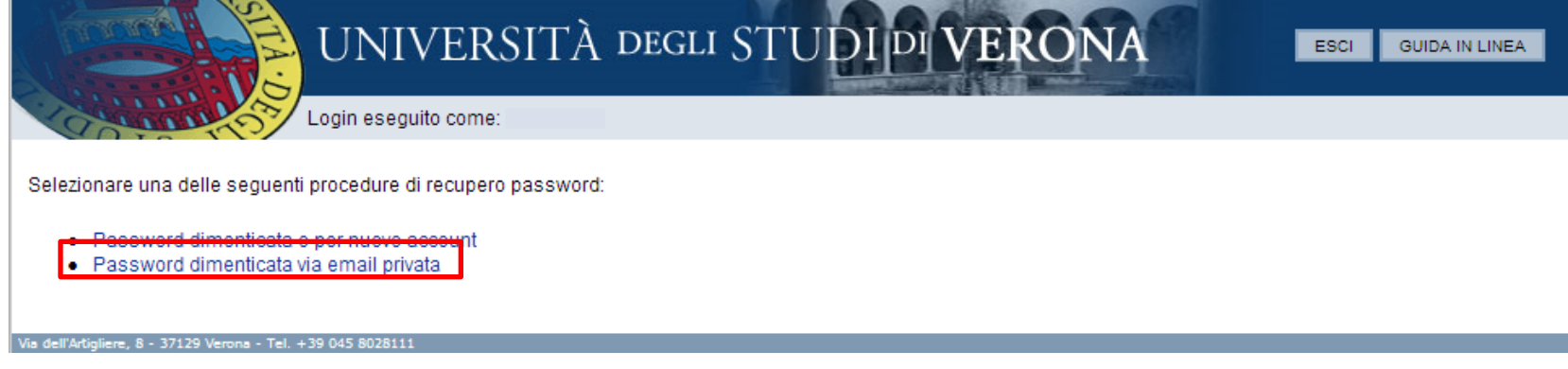

Premere su «**Password dimenticata via email privata**» per procedere

Richiesta di (re)inizializzazione credenziali elettroniche di Ateneo

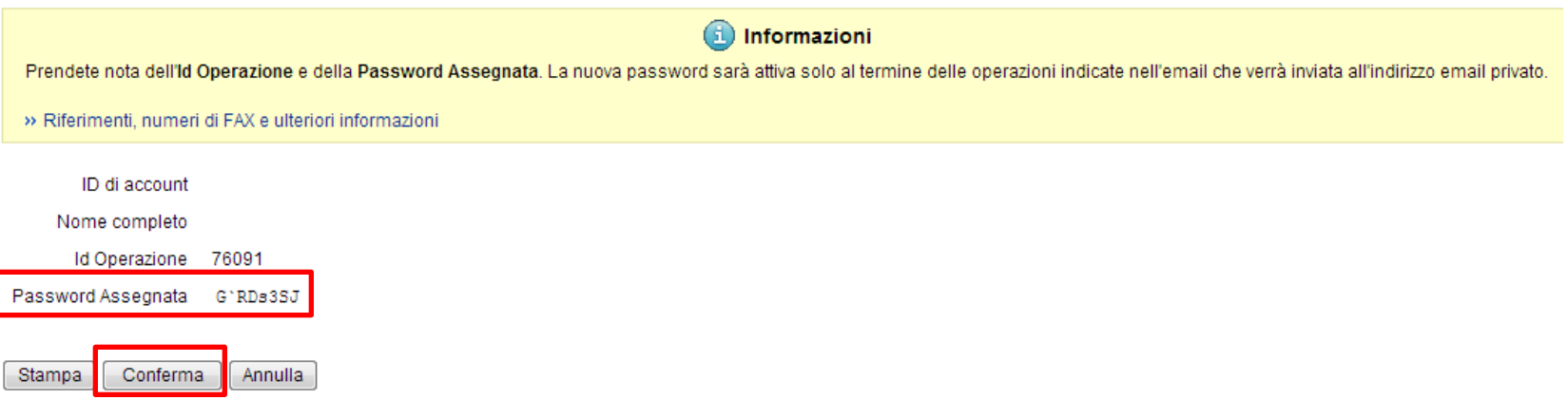

Prendere nota della password temporanea assegnata quindi premere su «**Conferma**» per continuare. **Attenzione:** La password assegnata non consente ancora l'accesso.

Recupero conoscendo il nome utente

Sulla propria mail privata (non @studenti.univr.it) verrà inviato un messaggio riepilogativo in cui sarà presente un link.

Accedervi seguendo le indicazioni riportate sulla mail stessa.

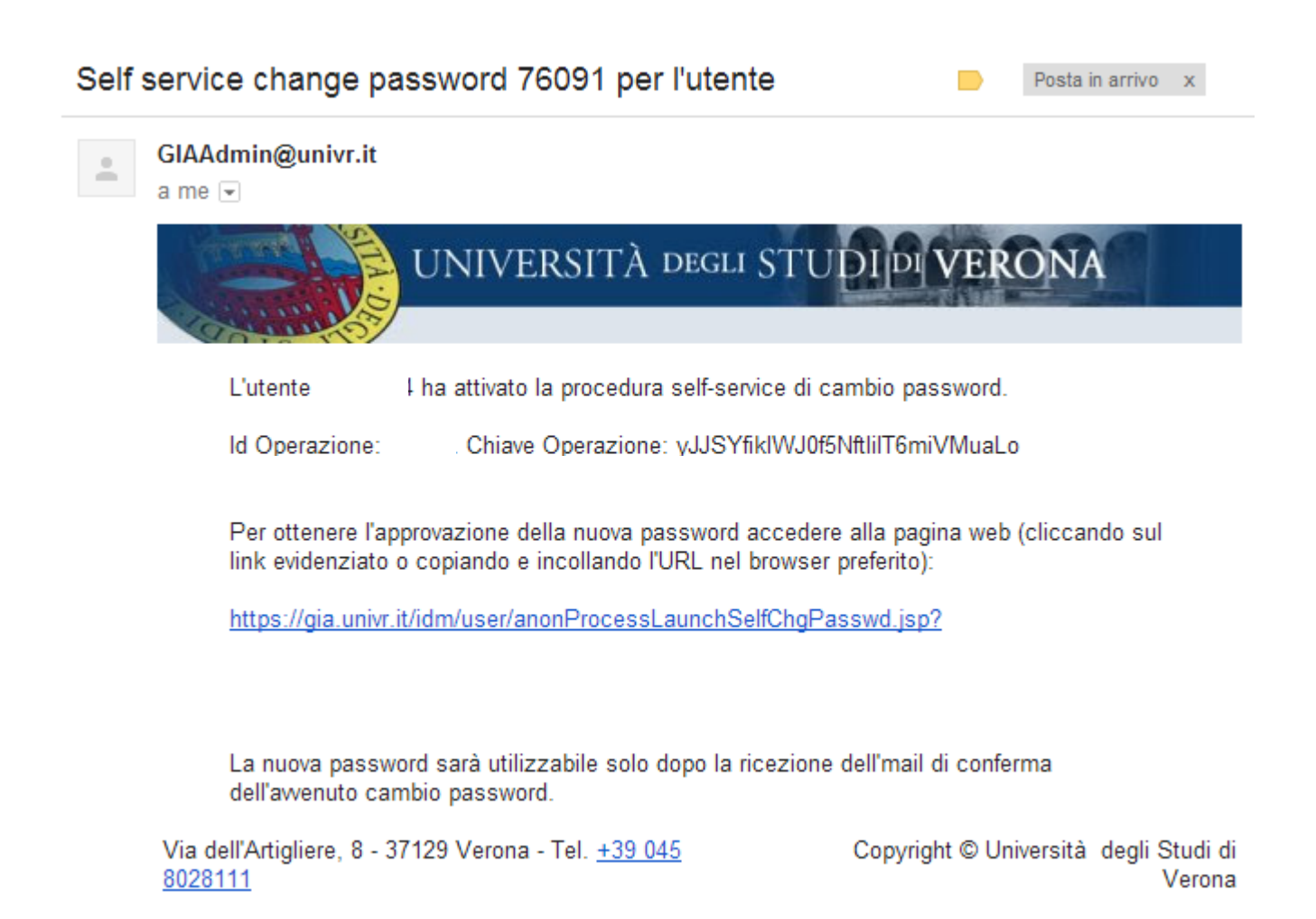

Recupero conoscendo il nome utente

Nella pagina che si aprirà sarà necessario premere sul tasto «**Avanti**» per confermare i dati dell'account e successivamente sul tasto «**Fine**» per proseguire nella procedura di recupero password.

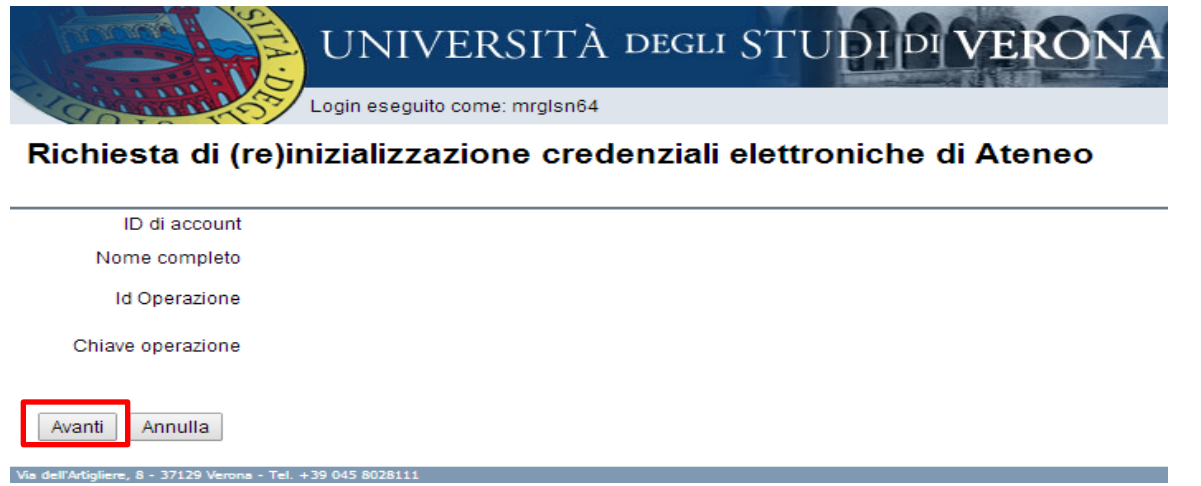

A questo punto verrà inviato all'indirizzo mail personale un nuovo messaggio che avvisa che la password temporanea assegnata consente l'accesso

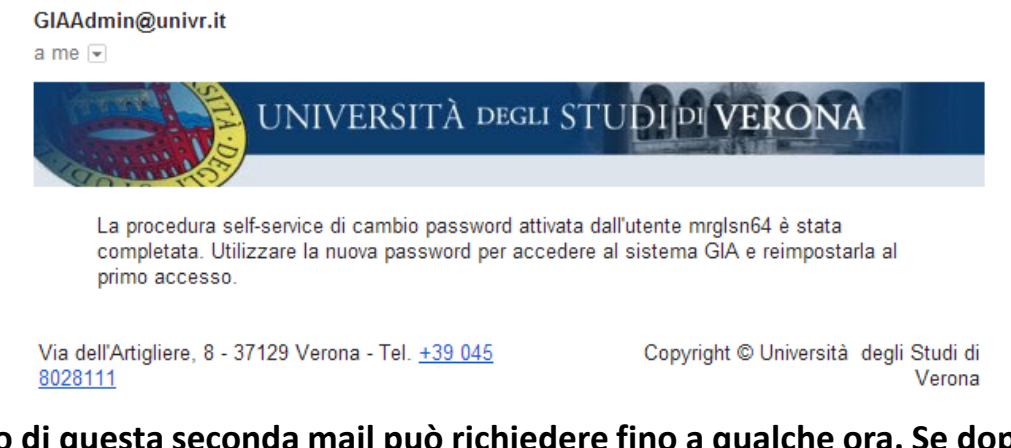

**Attenzione: L'invio di questa seconda mail può richiedere fino a qualche ora. Se dopo 3 ore ancora non doveste aver ricevuto nulla, effettuate nuovamente l'intera operazione di recupero password.**

Recupero conoscendo il nome utente

Accedete al pannello di controllo GIA a questo indirizzo: <https://gia.univr.it/idm/user/login.jsp> e utilizzate il nome utente (idxxxxxx) e la password temporanea assegnata dal sistema.

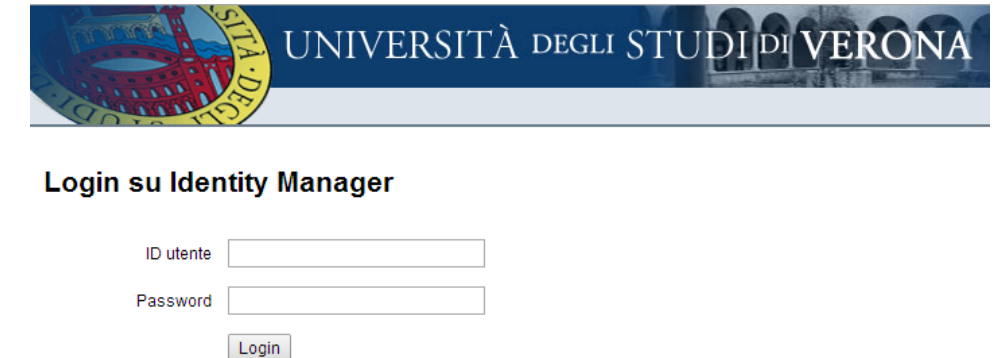

Ad accesso effettuato cliccate su «**Cambia password**»

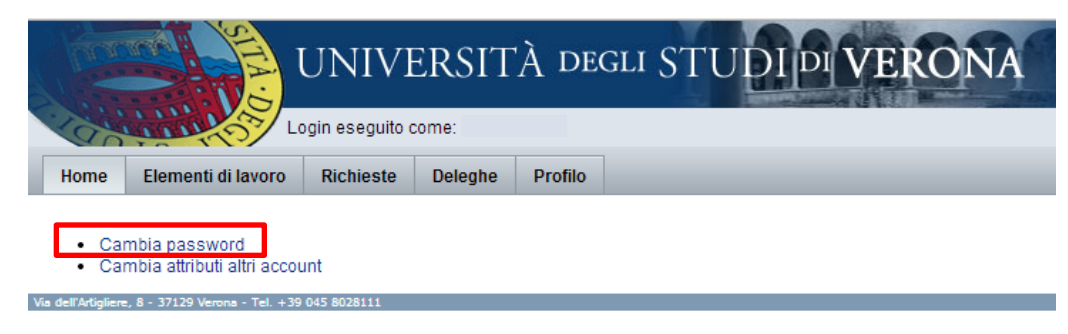

Recupero conoscendo il nome utente

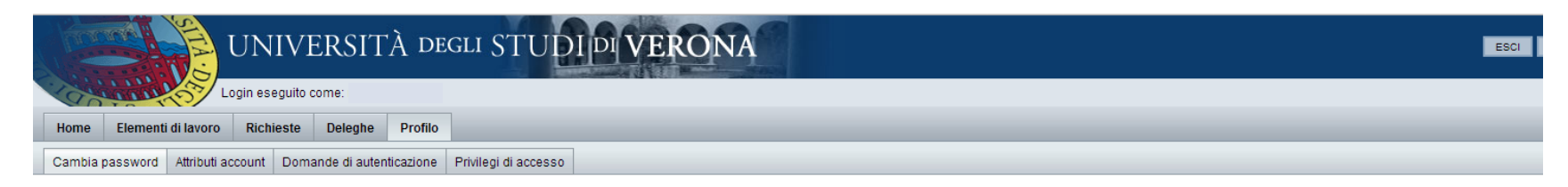

#### **Cambia password**

Cambia password

Annulla

Immettere e confermare una nuova password e al termine dell'operazione fare clic su Cambia password. La password verrà cambiata su tutte le risorse mostrate in tabella.

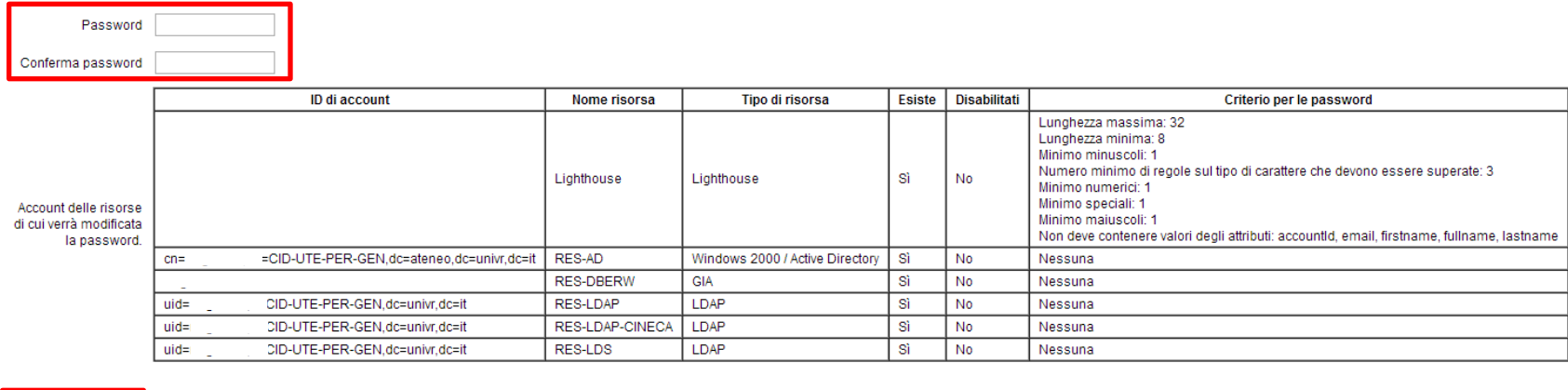

Inserire la nuova password rispettando le regole riportate a destra e confermare premendo su «**Cambia password**».

A questo punto è possibile autenticarsi su [www.univr.it/ammissionedottorati](http://www.univr.it/ammissionedottorati) utilizzando il nome utente e la nuova password appena definita.

#### Recupero password per utenza idxxxxxx Recupero del nome utente

Accedere sempre all'indirizzo <https://gia.univr.it/idm/user/anonlogin.jsp> e selezionare la voce «**AccountId dimenticato via email**»

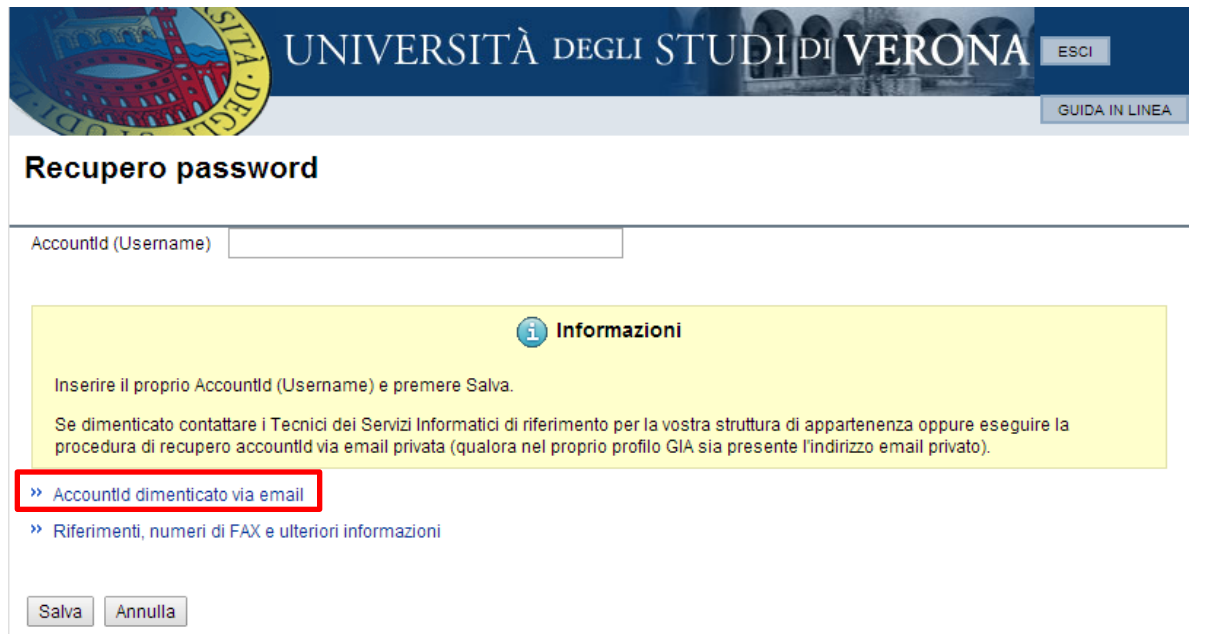

Avanti Annulla

Inserire l'indirizzo mail privato definito nel profilo GIA e premere «**Avanti**».

**Attenzione**: Nel caso l'indirizzo non corrispondesse verrà visualizzato un messaggio di errore.

#### Richiesta accountId dimenticato via email

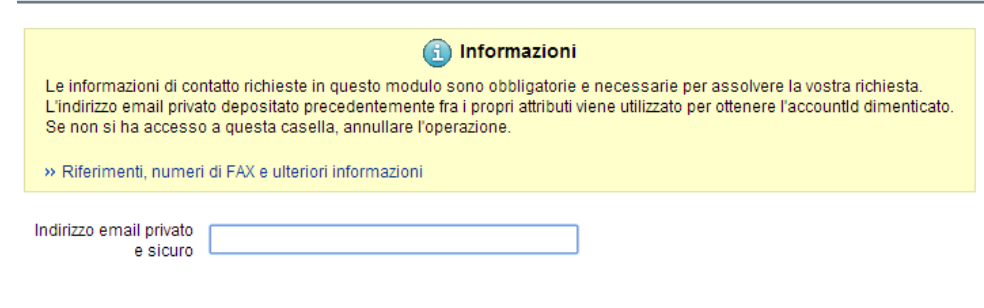

#### Recupero password per utenza idxxxxxx Recupero del nome utente

Se l'indirizzo mail viene riconosciuto verrà visualizzata la seguente pagina. Premere «Fine» per ottenere l'accountId via mail

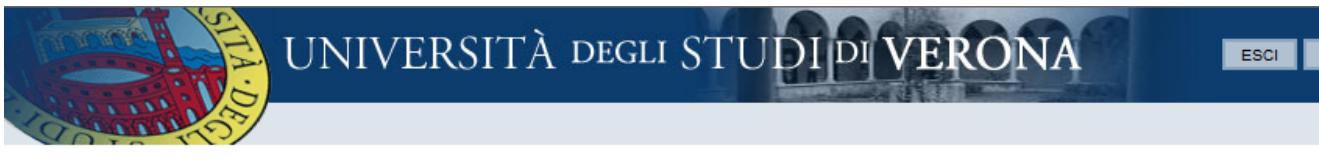

#### Richiesta accountId dimenticato via email

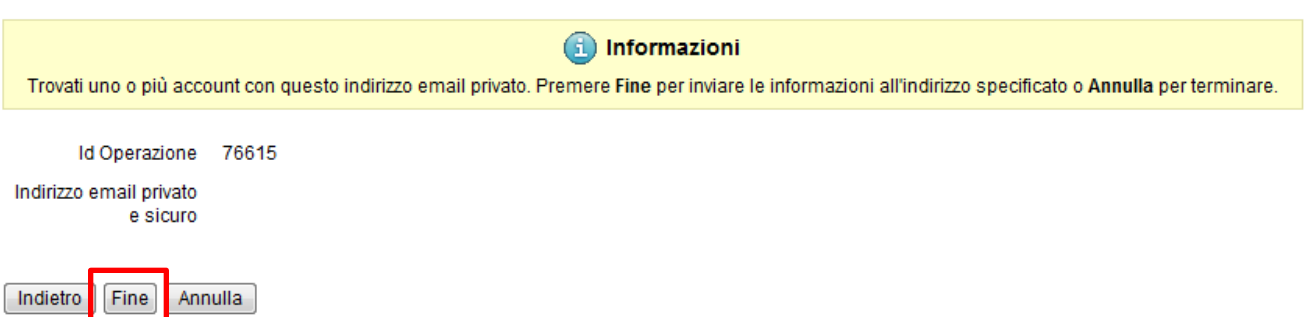

Nella mail sarà riportato il nome utente con il quale effettuare la procedura di recupero password

Nel caso non sia stata inserita una mail privata o se non si è riusciti a risalire all'indirizzo definito nel profilo, è possibile richiederne la modifica inviando una richiesta al personale tecnico di Dipartimento oppure direttamente all'Ufficio Dottorati.

Sarà necessario compilare il modulo messo a disposizione qui di seguito e su www.univr.it/dottorati ed inviarlo in formato elettronico unitamente ad una copia di un documento di identità valido e del Codice Fiscale, al seguente indirizzo mail: [phd.support@ateneo.univr.it](mailto:phd.support@ateneo.univr.it)